## **Zoom Installation Directions for BCS Students**

Before joining a Zoom video conference with the teacher, make sure the Zoom application is installed as instructed below. After installing Zoom, students **will NOT open the app or software program** to access or join a Zoom meeting. Students **will click the join URL link provided by the teacher**.

## **Grades K-2: Installing Zoom on the BCS iPad**

- 1. Locate and open the App Catalog on the student iPad. (Figure 1.)
- 2. Scroll through the listed apps and locate the Zoom app. (Figure 2.)
- 3. Tap *Install* and wait for the app to process and load.
- 4. If the Zoom app does not load after a 15-minute wait time, return to the App Catalog and tap the *Processing* button next to Zoom. (Figure 2.)
- 5. Attempt to install Zoom again.

## **Grades 3-12: Installing Zoom on the BCS Laptop (ThinkPad or Dell)**

1. Locate the Software Center (Figure 4.) on either the taskbar (toolbar at the bottom of the screen – Figure 3.) or under the Start button (Figure 5.) on the student laptop.

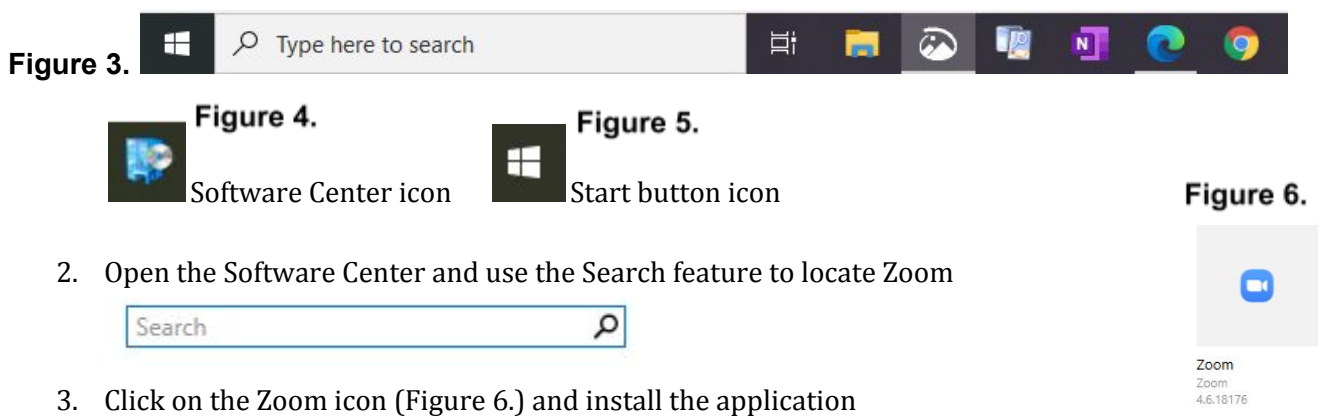

- 4. If the application fails to install, close all open windows and restart the laptop (Figure 7.) Log into the laptop and wait 15 minutes before repeating steps 1-3 above.
- 5. If the application fails to install again, close all open windows and Shut Down the laptop (Figure 8.) Allow the device to remain off for 10-15 minutes then power on the laptop, log in and again wait 15 minutes before repeating steps 1-3 above.

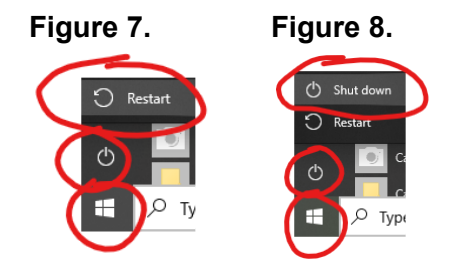

If the software installation continues to fail, chat [with](https://sites.google.com/bcsemail.org/virtual-days/live-chat) a BCS [technology](https://sites.google.com/bcsemail.org/virtual-days/live-chat) agent or contact the BCS Help Desk at (828) 255-5987.

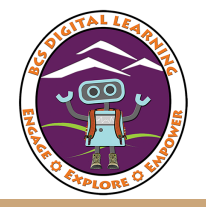

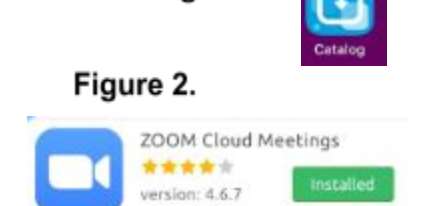

Figure 1.